#### 情報リテラシ第二(1b) 第4週 プレゼンテーション作成 グラフ作成 (続) 文書作成

## 宿題: プレゼンテーションの下調べ について

- 39 (期限内) + 7 (期限後) + 8 (未提出) / 54名 (7/1午前時点)
- 気を付けるとよい点
	- 情報源を記録する
	- 情報源の立場 (誰かの立場を擁護しているか?)
	- 事件の構図を一般化したら困らないか?
- 個別の話
	- 「Coinhive設置サイト摘発」に対して、Coincheck社から仮想 通貨が盗まれた事件を調べている人がいましたが、全く別の 話です

#### 課題: プレゼンテーション (スライド作成) 指定されたテーマに関する発表スライドを作成し OCW-iで提出せよ • 作成するスライドは

- 調査した事件がどういうものであったか、何が問題となったのか、教訓や残された 課題を説明する
- 枚数は3枚 (これを元に説明をすると3分かかる想定)・(どうしても必要な場合は4枚 でもよい)
	- 表紙をつけないこと(氏名なども書かないこと) (※通常のプレゼンテーションではもちろんつける)
- 文章だけでなく、図や色やアニメーションを使ってもよい
- PowerPointで作成せよ (提出ファイルも .pptxまたは.ppt形式)
- 留意点は次週に説明する
	- 字の大きさ、色の使い方、文字の量、図の使い方、箇条書きの原則、 出典の明記など
- 期限: 7月6日(金)

## PowerPointによるプレゼンテーション作成

- 1. PowerPointの起動
- 2. スライドを1枚追加する
- 3. 文章を書く
- 4. 箇条書き
- 5. 文字の色や大きさ
- 6. 図を描く
- 7. アニメーション
- 8. スライドショー
- 9. 保存

## グラフ作成: 実習B

- 1. 図3を作成するための描画レシピを見つける
- 2. 中を見て、データファイルのパス名と、出力する画像ファイルのパス名
- 3. gnuplotと描画レシピを使って画像ファイルを作成し、結果を確認する。 画像ファイルの大きさを確認
- 4. 描画レシピを編集して、出力形式をPNGに変更する。出力ファイル名の 拡張子も変更する。作成された画像ファイルの大きさと見た目を確認す る
- 5. 描画レシピを編集して、Y軸を対数スケールに変更する。図3のような結 果になければ完了
- 6. 図7を作成するためのデータファイルが何かを考える
- 7. 1~5までで作った描画レシピをコピー

### LaTeXによる文書作成

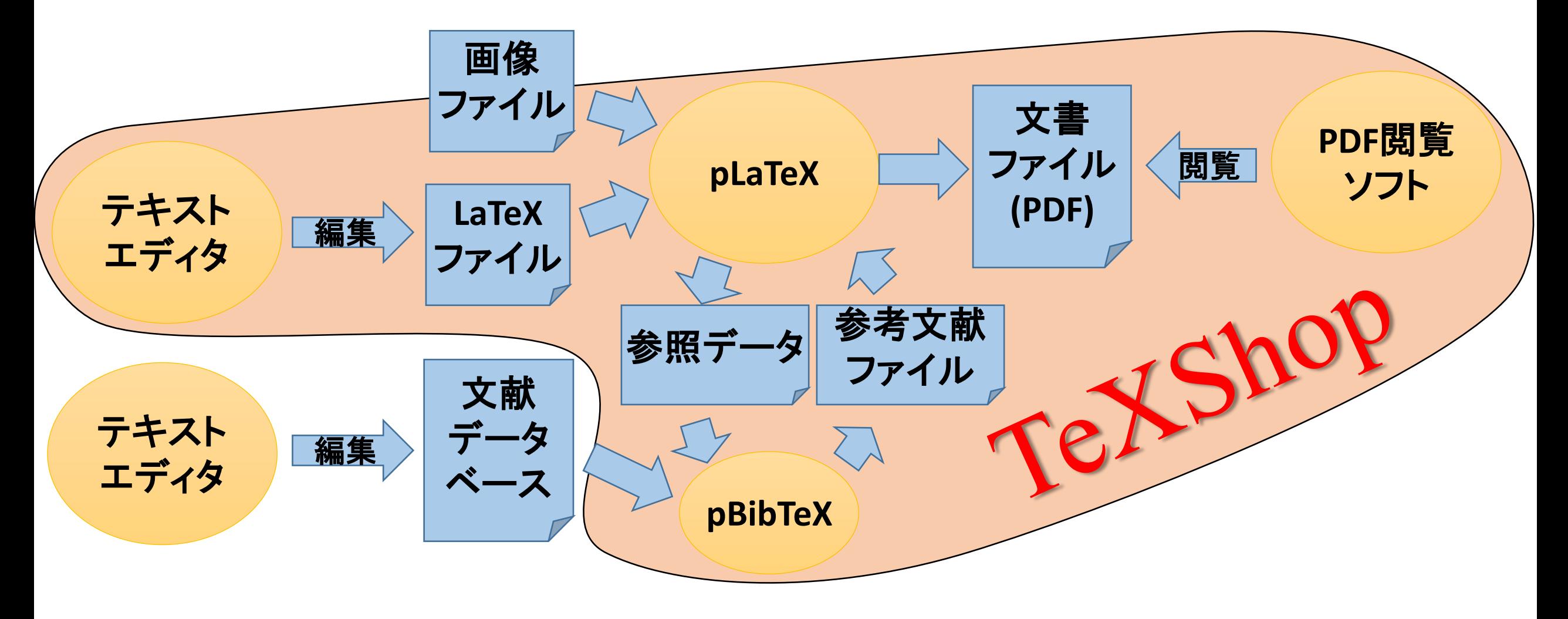

# 簡単なLaTeX文書の作成

- 1. TeXShopを起動する
- 2. TeXShopメニュー/環境設定.../ 内部設定を開き 設定プロファイルのところの pTeX (latexmk) を選択しOKを押 す
- 3. TeXShopを終了する(TeXShopメ ニュー/TeXShopを終了)
- 4. TeXShopを起動する
- 5. テキストエディタ画面に右を書く
- 6. 「タイプセット」を押す

⧵**documentclass{jsarticle}** ⧵**title{**円の領域**}** ⧵**begin {document}** ⧵**maketitle** ⧵**section {**円の式**}** 原点中心の半径 **\$r\$** の円は ⧵**[ x^2 + y^2** ⧵**leq r^2** ⧵**]** で表わされる。 ⧵**end{document}**

LaTeXファイルの中身

• 命令の形 、title{円の領域` 命令の 始まり (半角バック スラッシュ 記号) 命令の 名前 命令が 使う文 (波括弧で 囲む)

⧵**documentclass{jsarticle}** ⧵**title{**円の領域**}** ⧵**begin {document}** ⧵**maketitle** ⧵**section {**円の式**}** 原点中心の半径 **\$r\$** の円は ⧵**[ x^2 + y^2** ⧵**leq r^2** ⧵**]** で表わされる。 ⧵**end{document}**

### 実習: 文書作成

- 1. テーマ2 科学技術文書執筆の「実習教材」をダウンロードす る
- 2. theme2-writing というフォルダがダウンロードされるので、そ れを適切な場所へ移動する
- 3. TeXShopでpaper.texというファイルを開く
- 4. 「タイプセット」を押し、できあがった文書を見る
- 5. 文書中、青字で「修正箇所」となっている場所を修正する
	- model.pdfと(ほぼ)同じ結果になるように
	- hints.pdfには随所に旗印のアイコンがあり、クリックすると説明ヒント のページが表示される